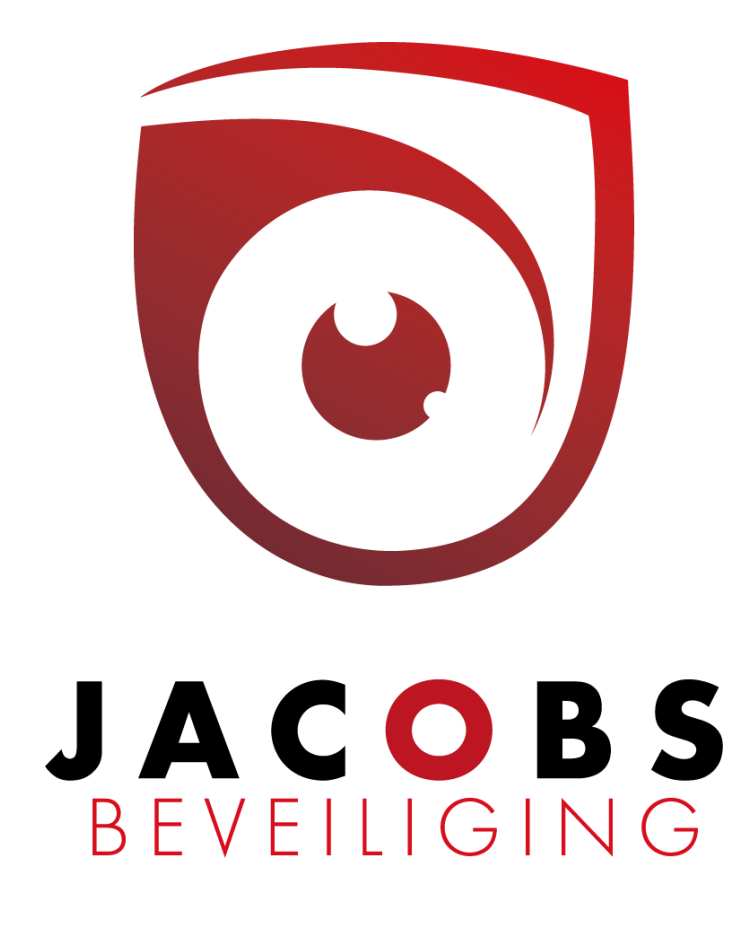

# **Gebruikershandleiding** Risco LightSYS & ProSYS

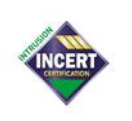

Jacobs beveiliging BV, Hoogstraatsebaan 51, 2390 Oostmalle . TEL 03 464 03 37 info@jacobsbeveiliging.be • www.jacobsbeveiliging.be • BTW BE 0894.815.694 RPR Antwerpen - IBAN BE09 6451 0342 3657 - BIC JVBABE22 . INCERT nr. B-1646

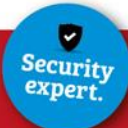

# Inhoudsopgave

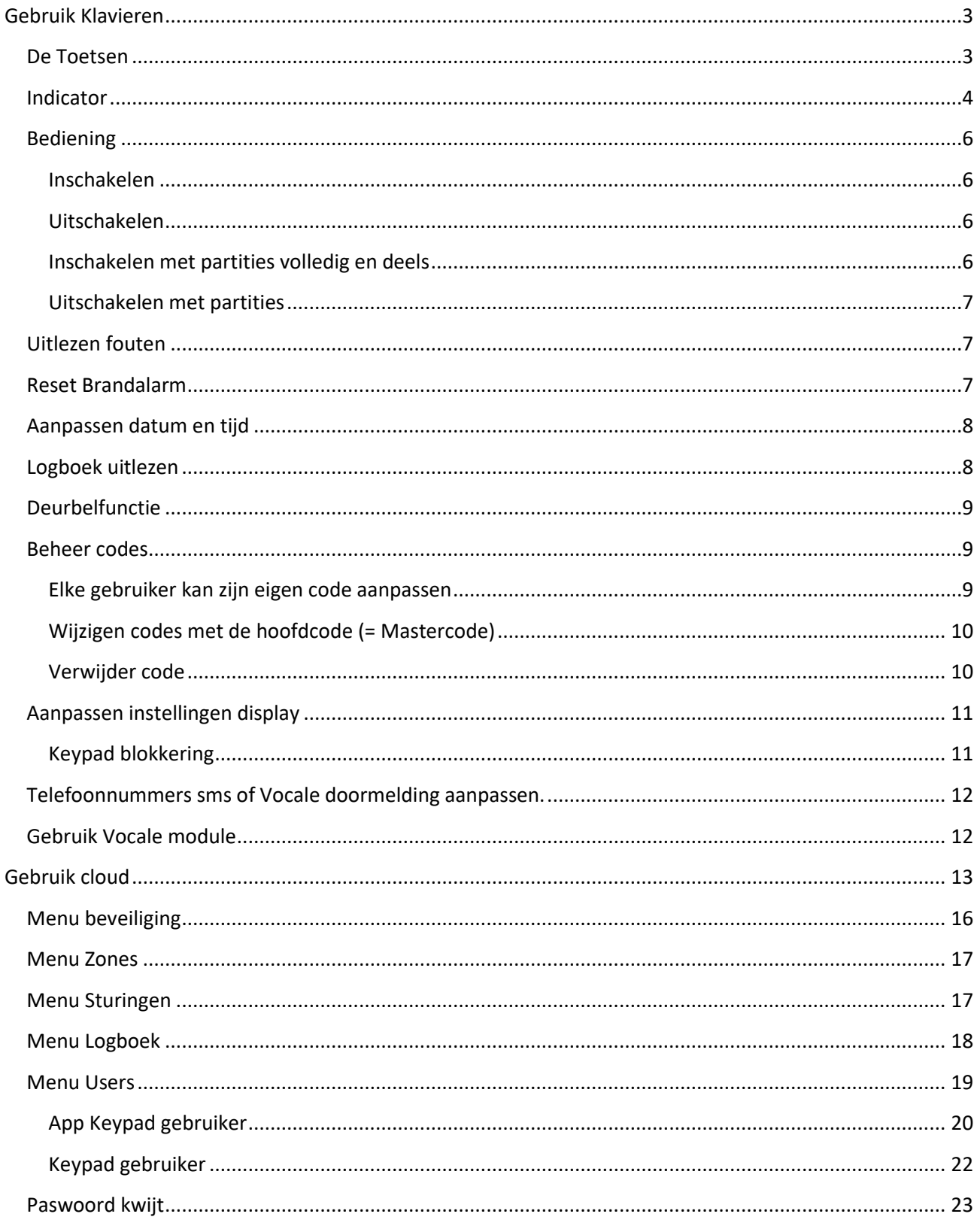

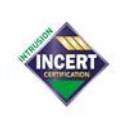

Jacobs beveiliging BV, Hoogstraatsebaan 51, 2390 Oostmalle . TEL 03 464 03 37  $\mathsf{info}@ \mathsf{j} \mathsf{ac} \mathsf{obs} \mathsf{b} \mathsf{e} \mathsf{ve} \mathsf{iliging}.\mathsf{be} \bullet \mathsf{www}.\mathsf{j} \mathsf{ac} \mathsf{obs} \mathsf{b} \mathsf{e} \mathsf{ve} \mathsf{iliging}.\mathsf{be} \bullet \mathsf{BTW} \ \mathsf{BE} \ \mathsf{0} \mathsf{8} \mathsf{9} \mathsf{4}.\mathsf{8} \mathsf{1} \mathsf{5}.\mathsf{6} \mathsf{9} \mathsf{4}$ RPR Antwerpen - IBAN BE09 6451 0342 3657 - BIC JVBABE22 . INCERT nr. B-1646

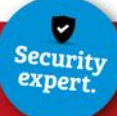

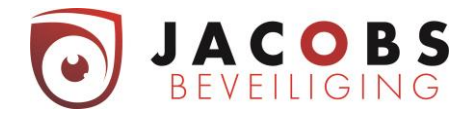

# <span id="page-2-0"></span>Gebruik Klavieren

## <span id="page-2-1"></span>De Toetsen

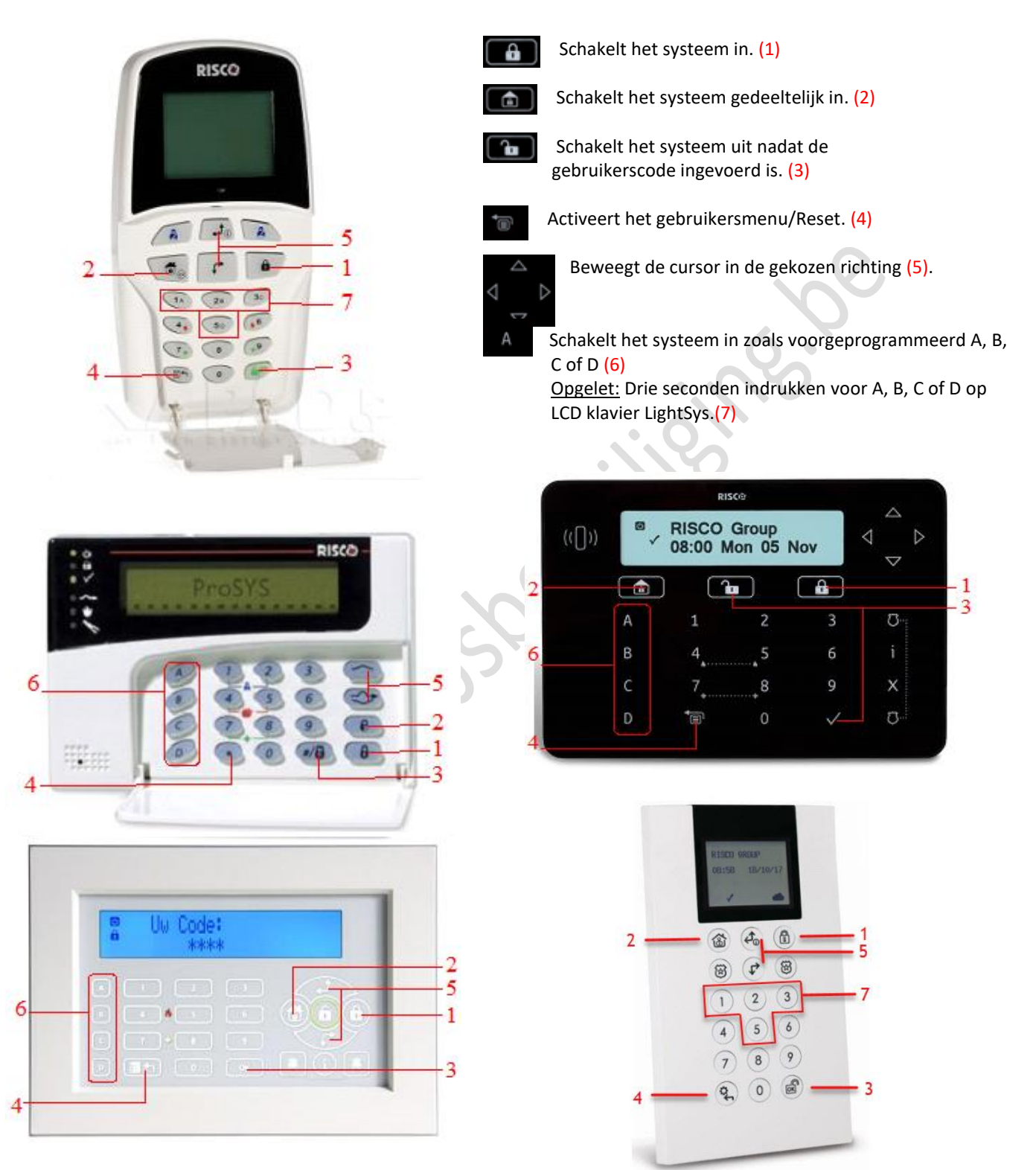

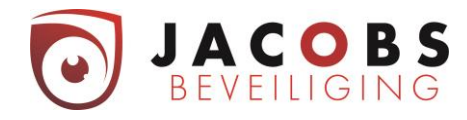

# <span id="page-3-0"></span>Indicator

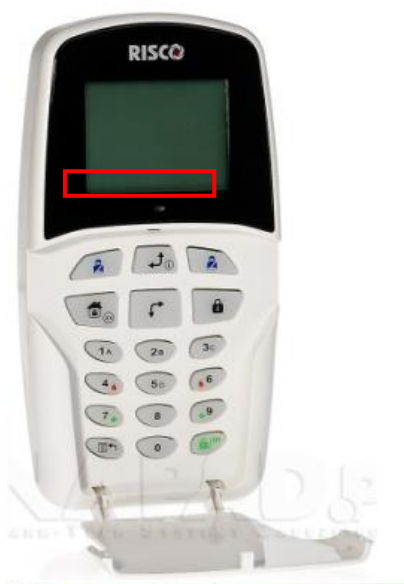

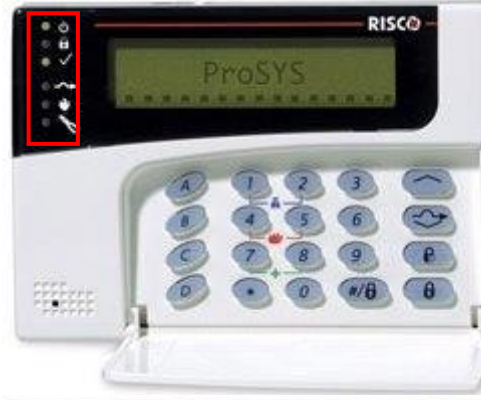

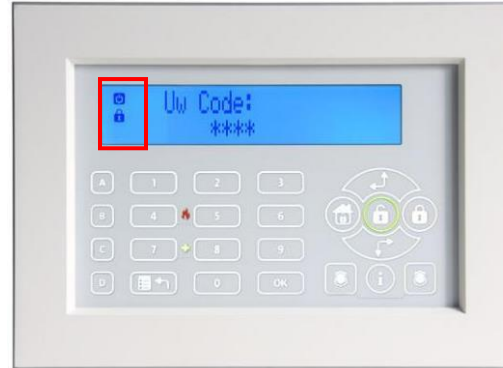

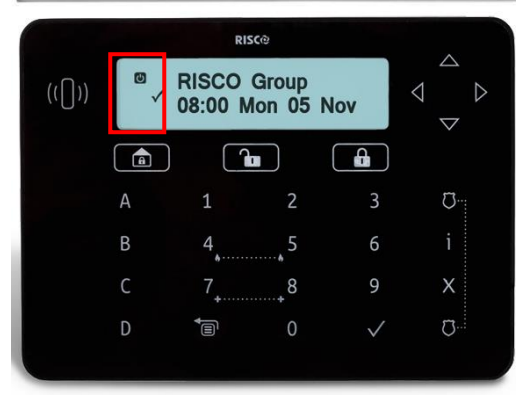

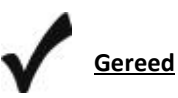

**AAN** Het systeem is klaar om ingeschakeld te worden**.**

#### **UIT**

Het systeem is niet klaar om ingeschakeld te worden.

#### **KNIPPERT LANGZAAM**

Het systeem is klaar om ingeschakeld te worden, terwijl een raam of deur open staat of een zone overbrugd is.

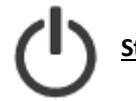

**Stroom (voeding)** 

**AAN**

Het systeem werkt correct op stroom via het net. De stand-by batterij is in goede staat

#### **UIT**

Er is geen stroom

#### **KNIPPERT LANGZAAM**

Het systeem staat in 'gebruikersmenu'.

#### **KNIPPERT SNEL**

Geeft aan dat er een storing is.

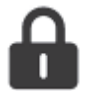

#### **Inschakeling**

**AAN** Systeem/partitie is ingeschakeld.

#### **UIT**

Systeem/partitie is niet ingeschakeld.

#### **KNIPPERT LANGZAAM**

Geeft aan dat het systeem zich in de uitlooptijd bevindt. U heeft tijd om de woning te verlaten zonder dat het alarm afgaat.

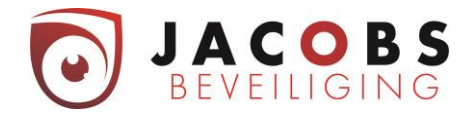

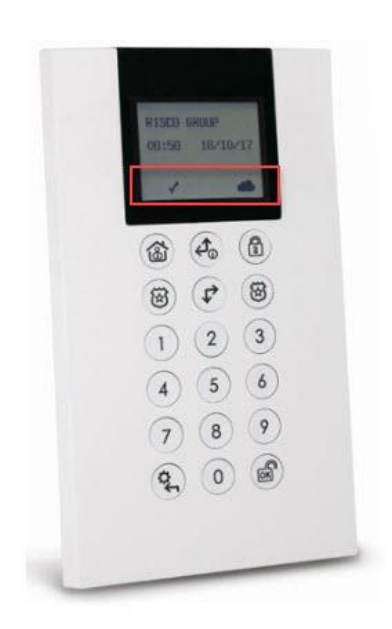

Maria R

isco.

Het alarm gaat af. **Brand Aan**

**Er is een brandalarm**

## **Uit**

**Alles is in orde. Er is geen brand.**

**Sabotage (tamper)**

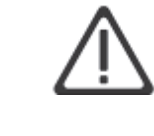

**AAN** Een zone, keypad of een externe module die

door het systeem gebruikt wordt, is fysiek vernield of gesaboteerd.

#### **UIT**

Geen sabotagemeldingen.

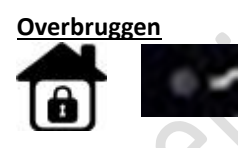

**AAN** Een deel van de alarminstallatie is ingeschakeld.

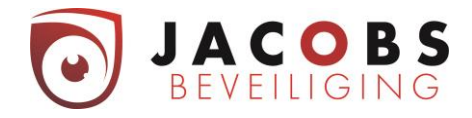

# <span id="page-5-0"></span>Bediening

#### <span id="page-5-1"></span>Inschakelen

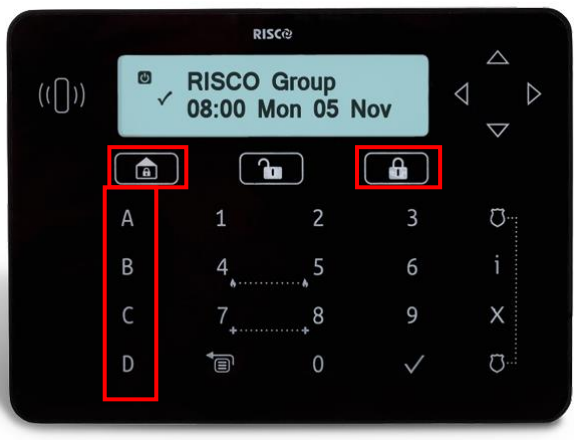

*Zorg dat alle zones in rust zijn. Alle ramen en deuren moeten gesloten zijn. Te controleren via indicator* 

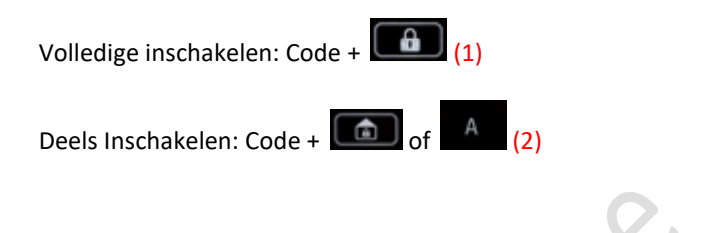

<span id="page-5-2"></span>Uitschakelen

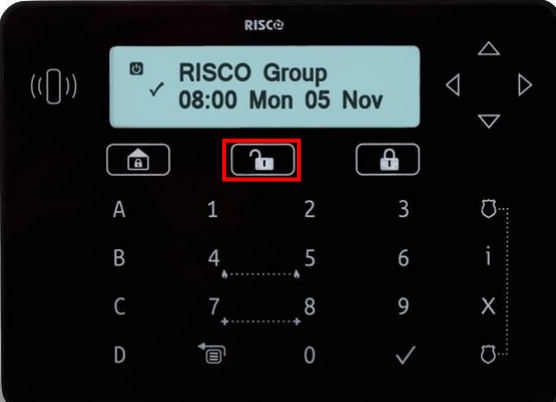

Uitschakelen: Code +

Dwang uitschakelen: dwangcode +  $(3)$ 

#### <span id="page-5-3"></span>Inschakelen met partities volledig en deels

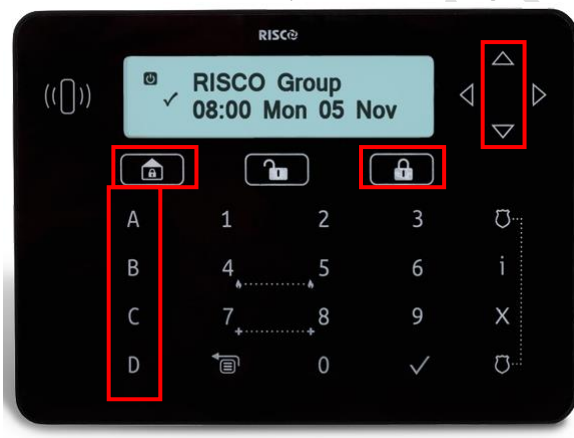

*Zorg dat alle zones in rust zijn. Alle ramen en deuren moeten gesloten zijn. Te controleren via indicator* 

Volledige inschakelen:

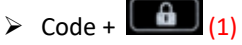

- ➢ Selecteer welke partitie u wilt wapenen met de pijltjestoetsen  $\blacksquare$  (5)
- $\triangleright$  Druk op de knop  $\boxed{a}$  (1)

#### Deels Inschakelen:

- $\triangleright$  Code +  $\boxed{2}$  of  $A$  (2)
- ➢ selecteer welke partitie u wilt wapenen met de pijltjestoetsen  $\triangledown$   $\triangle$  (5)
- $\triangleright$  Druk op de knop  $\boxed{\bullet}$  of  $\boxed{\phantom{a}}$  (2) (dezelfde als eerst gebruikt)

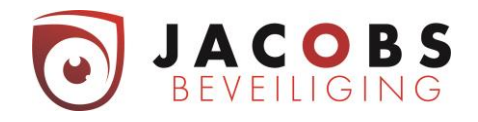

## <span id="page-6-0"></span>Uitschakelen met partities

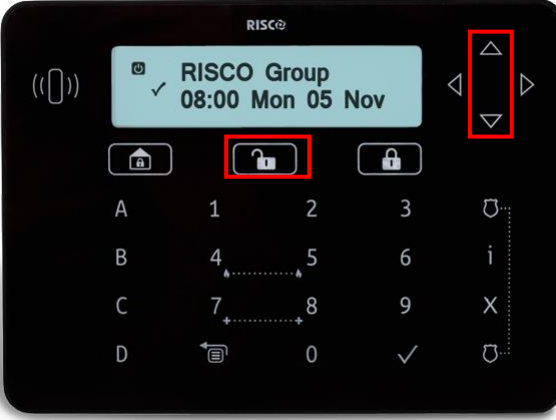

- $\triangleright$  Code +  $\boxed{2}$  (3)
- ➢ selectie welke partitie u wilt ontwapenen met de pijltjestoetsen  $\nabla$   $\triangle$  (5)
- $\triangleright$  Druk op de knop  $\boxed{2}$  (3)

# <span id="page-6-1"></span>Uitlezen fouten

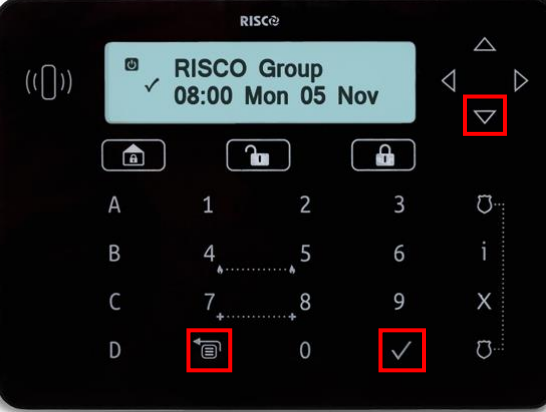

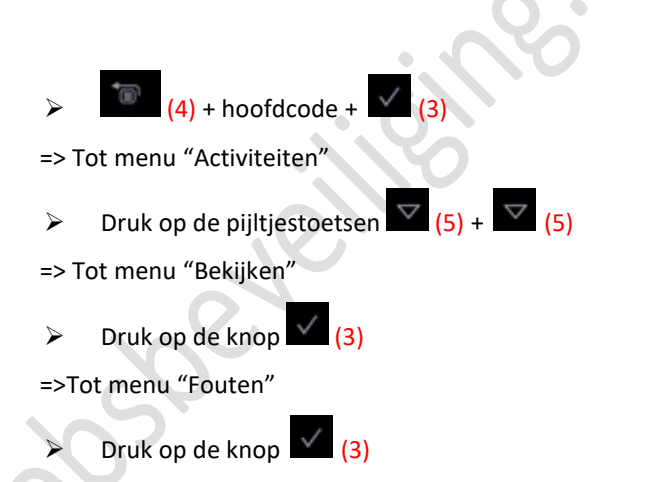

Nu kan u op het display aflezen welke fouten er aanwezig zijn.

# <span id="page-6-2"></span>Reset Brandalarm

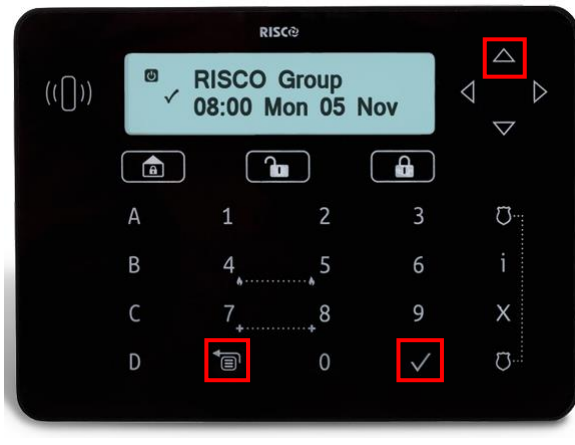

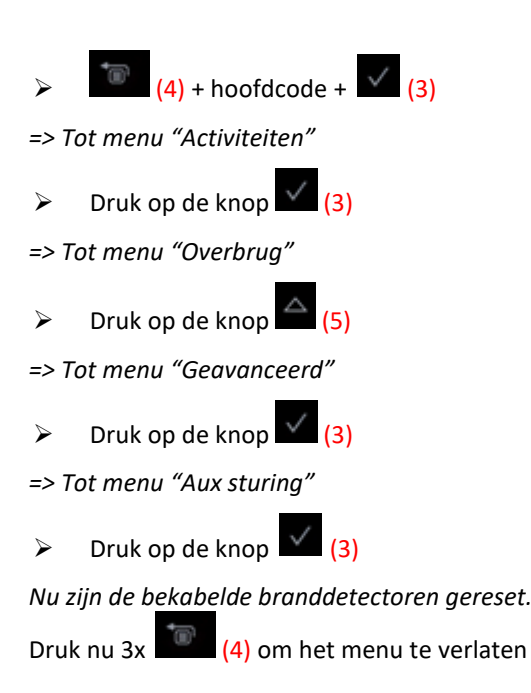

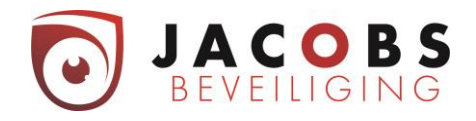

## <span id="page-7-0"></span>Aanpassen datum en tijd

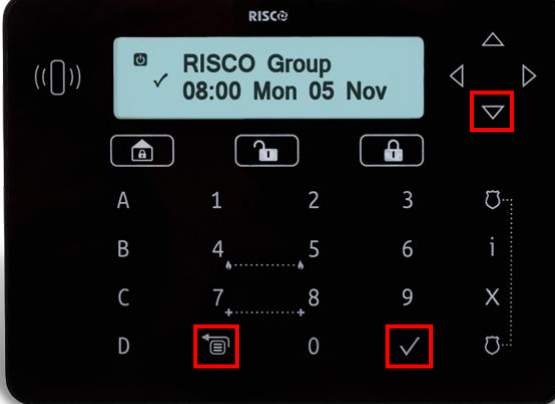

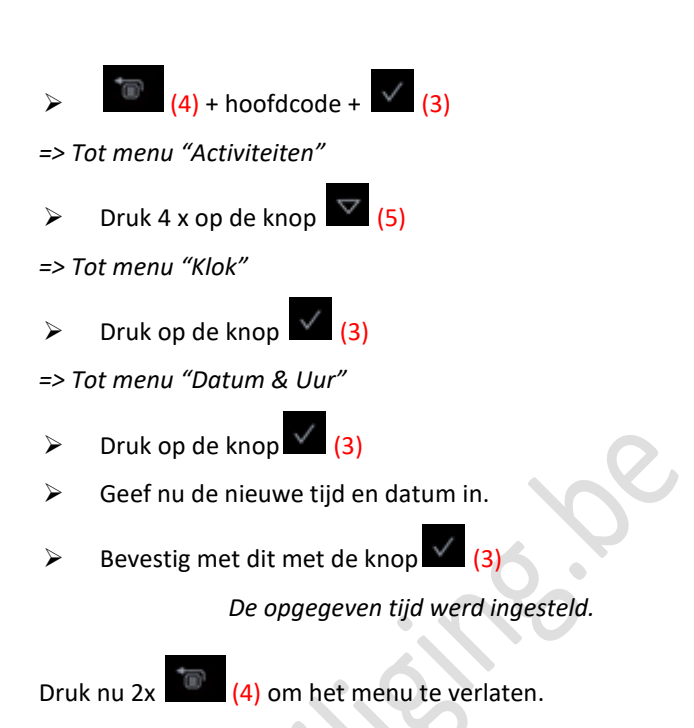

## <span id="page-7-1"></span>Logboek uitlezen

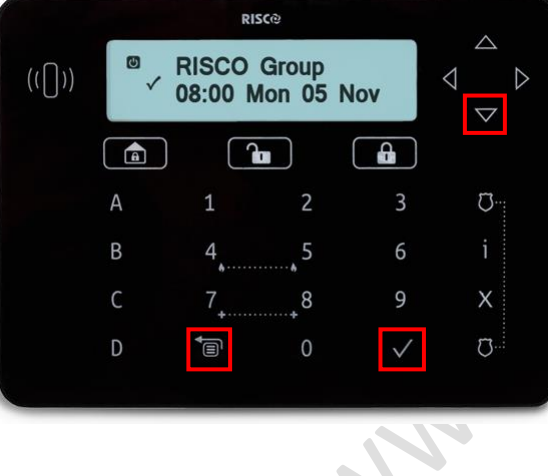

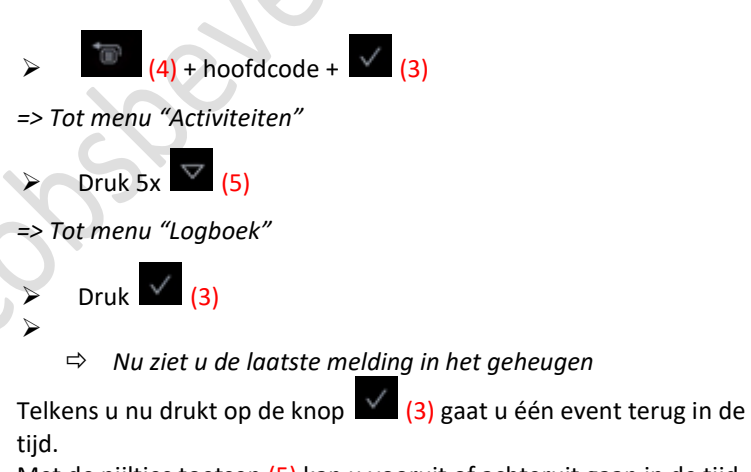

Met de pijltjes toetsen (5) kan u vooruit of achteruit gaan in de tijd event per event.

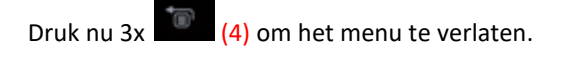

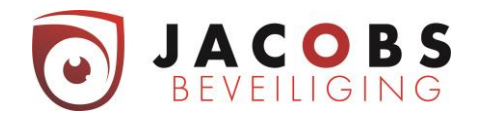

## <span id="page-8-0"></span>Deurbelfunctie

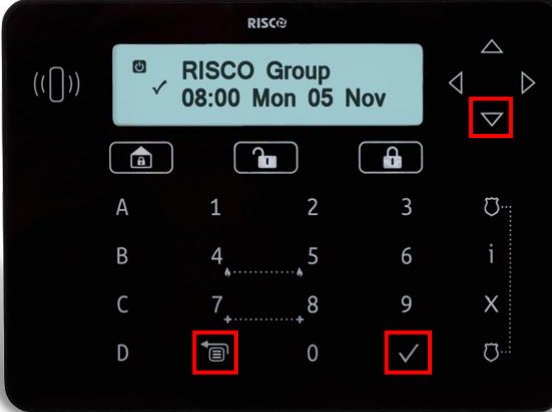

- $(4)$  + hoofdcode +  $\sqrt{(3)}$ *=> Tot menu "Activiteiten"*  $\triangleright$  Druk op de knop  $\frac{\sqrt{}}{3}$ *=> Tot menu "Overbrug"*  $\triangleright$  Druk op pijltjestoets  $\overline{\triangleright}$  (5) +  $\overline{\triangleright}$  (5) *=> Tot menu "Keypad Geluid"*  $\triangleright$  Druk op de knop  $\frac{1}{3}$ *=> Tot menu "Deurbel"*  $\triangleright$  Druk op de knop  $\binom{3}{3}$ *=> Mogelijkheid "Deurbel keypad"*  $\triangleright$  Druk op de knop  $\sqrt{(3)}$ ➢ Nu kan u met de pijltjestoetsen (5) selecteren of u de deurbelfunctie aan of uit wilt.
	- ➢ Bevestigen met de knop (3)

Druk nu 5 x  $(4)$  om het menu te verlaten.

## <span id="page-8-1"></span>Beheer codes

<span id="page-8-2"></span>Elke gebruiker kan zijn eigen code aanpassen

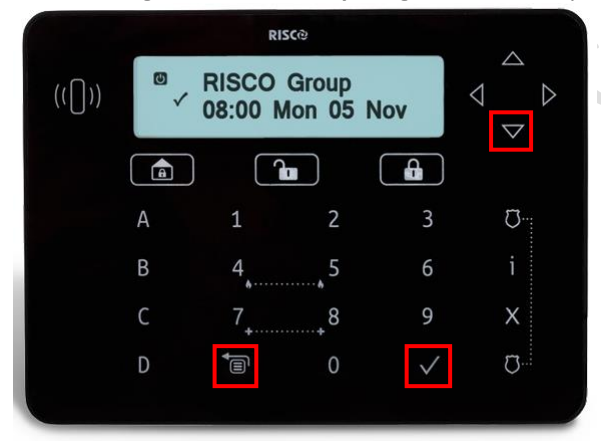

*OPGELET: Indien uw systeem is aangesloten op de Cloud, mag u alleen codes programmeren via de Cloud.*

 $(4)$  + hoofdcode +  $(3)$ *=> Tot menu "Activiteiten"*  $\triangleright$  Druk op de knop  $\overline{\triangleright}$  (5) +  $\overline{\triangleright}$  (5) *=> Tot menu "Codes/Tags"*  $\triangleright$  Druk op de knop  $\frac{\sqrt{}}{3}$ *=> Tot menu "Wijzig m'n Code"*  $\triangleright$  Druk op de knop  $\sqrt{(3)}$  $\triangleright$  Toets nu uw nieuwe code in (4, 5 of 6 cijfers).  $\triangleright$  Bevestig de nieuwe code met de knop  $\sqrt{(3)}$ 

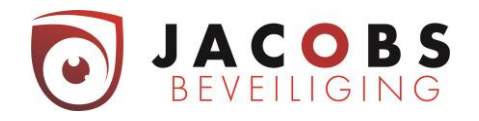

## <span id="page-9-0"></span>Wijzig gebruikers (Mastercode)

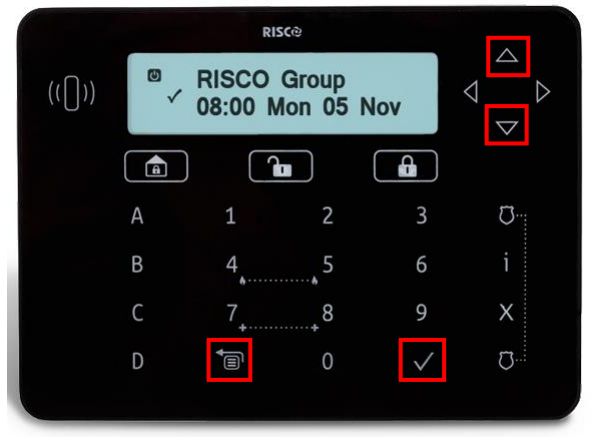

*OPGELET: Indien uw systeem is aangesloten op de cloud, mag u alleen codes programmeren via de cloud.*

Je hebt enkel met de mastercode toegang tot dit menu.

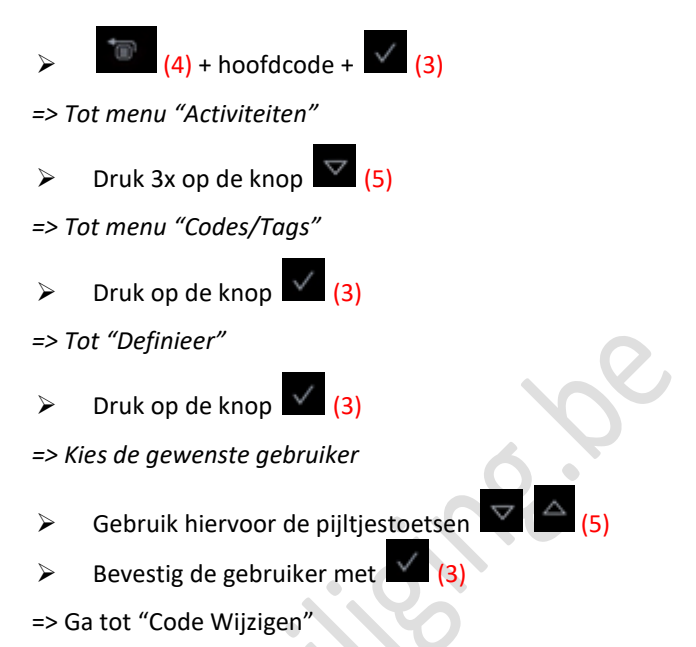

- $\triangleright$  Druk op de knop (3)
- ➢ Toets nu de nieuwe code (4, 5 of 6 cijfers) voor de gebruiker.
- $\triangleright$  Bevestig met  $\sqrt{(3)}$

Druk nu 4x (4) om het menu te verlaten.

#### <span id="page-9-1"></span>Verwijder code

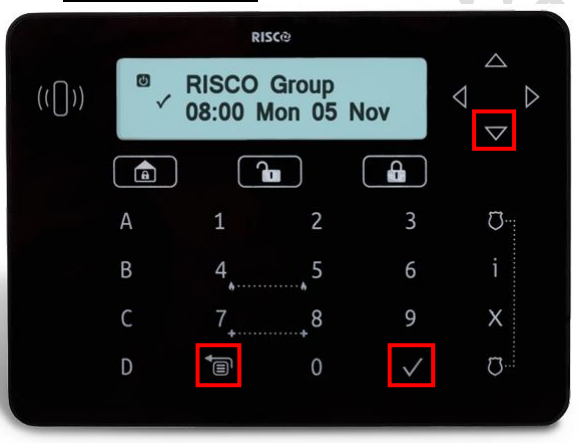

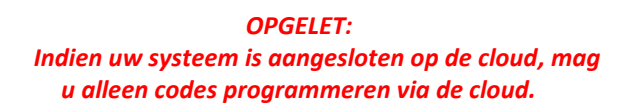

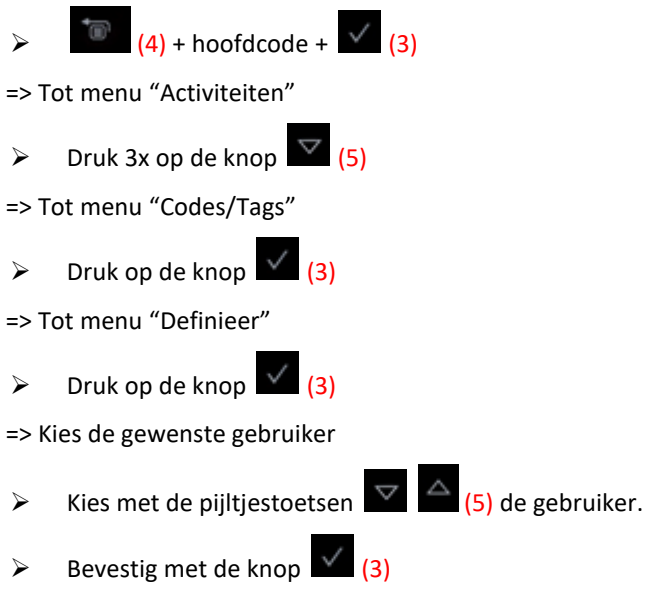

=> Ga tot "Code Wijzigen"

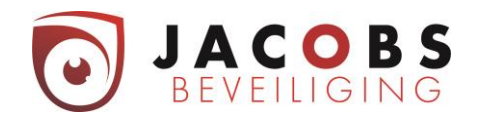

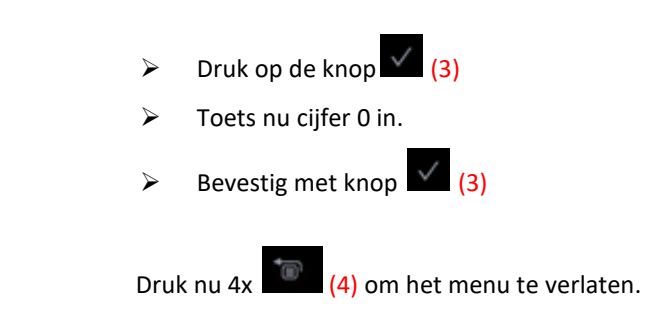

# <span id="page-10-0"></span>Aanpassen instellingen display

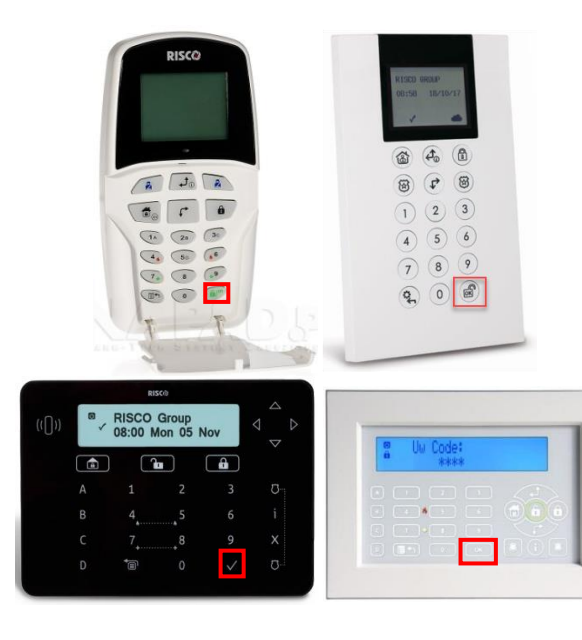

(alleen voor de afgebeelde klavieren)

- $\triangleright$  Druk op  $\sqrt{3}$  gedurende 2 seconden tot het menu 'instellingen' verschijnt.
- $\triangleright$  Kies het juiste icoon met  $\triangleright$   $\triangle$  (5) toetsen.
	- ₩ Helderheid Contrast Volume Taal
- $\triangleright$  Druk op  $\binom{3}{3}$  om de instellingen te bewaren.
- $\triangleright$  Druk op (4) om terug naar uw beginscherm te gaan.

## <span id="page-10-1"></span>Keypad blokkering

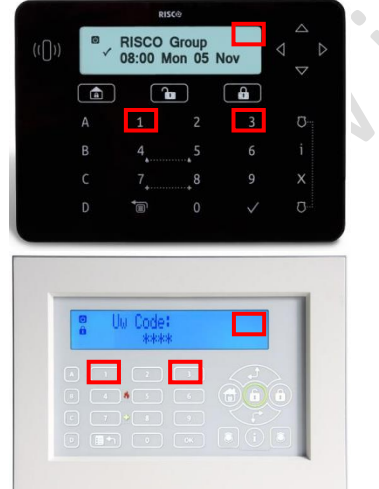

(alleen voor de afgebeelde klavieren)

#### **Om het keypad te blokkeren (bv. Om het te reinigen):**

> Druk gelijktijdig op de toetsen **en voor** ongeveer 2 seconden.

Het keypad zal piepen en het icoon 8 verschijnt.

#### **Om het keypad te deblokkeren**

> Druk gelijktijdig op de toetsen **en voor** voor ongeveer 2 seconden.

Het keypad zal piepen en het icoontje alle zal verdwijnen.

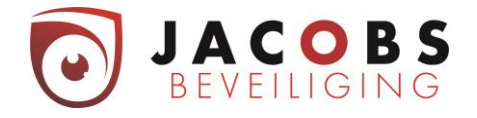

# <span id="page-11-0"></span>Telefoonnummers sms of Vocale doormelding aanpassen.

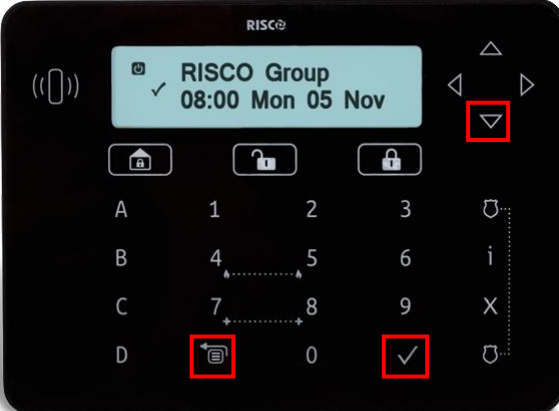

Druk op knop  $\begin{bmatrix} 1 & 0 \\ 0 & 4 \end{bmatrix}$  + hoofdcode + knop  $\begin{bmatrix} 2 & 0 \\ 0 & 4 \end{bmatrix}$ => menu "Activiteiten" Druk op de pijltjes toets  $\overline{\nabla}$  (5) => menu "Volg Mij" Bevestig met de knop => menu "Definieer"  $\triangleright$  Bevestig met de knop  $\vert$  (3) ➢ Kies de gewenste oproepvolgordenummer met de pijltjestoetsen  $\overline{5}$  (5) en bevestig met (3) => menu "Bestemming"  $\triangleright$  Bevestig met de knop (3) ➢ Geef nu het nieuwe telefoonnummer in en bevestig met (3) Druk nu 4 maal  $(4)$  om de menu te verlaten

## <span id="page-11-1"></span>Gebruik Vocale module

Het systeem zal u opbellen bij verschillende geprogrammeerde events (bv. Alarm, brand, …).

De eerste in de lijst zal opgebeld worden. Indien deze niet antwoord, belt hij naar de volgende in de rij. Op deze manier zal het systeem voor elke melding de lijst 3 maal afbellen indien er geen bevestiging gegeven wordt of via de telefoon of door een uitschakeling van het systeem.

Instructie bij een telefonische oproep.

- 1. Neem het telefoongesprek aan.
- 2. Antwoord met hallo of druk [#].
- 3. Indien u de melding wilt laten herhalen, drukt u #
- 4. Om te bevestigen en de oproepen te stoppen, drukt u 2 gevolgd door de hoofdcode en #.

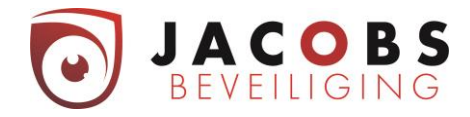

# <span id="page-12-0"></span>Gebruik cloud

U kan inloggen op de cloud via computer op [www.freecontrolweb.com](http://www.freecontrolweb.com/), via de App "Free control" op gsm of tablet. Om in te loggen heeft u uw e-mailadres en wachtwoord nodig.

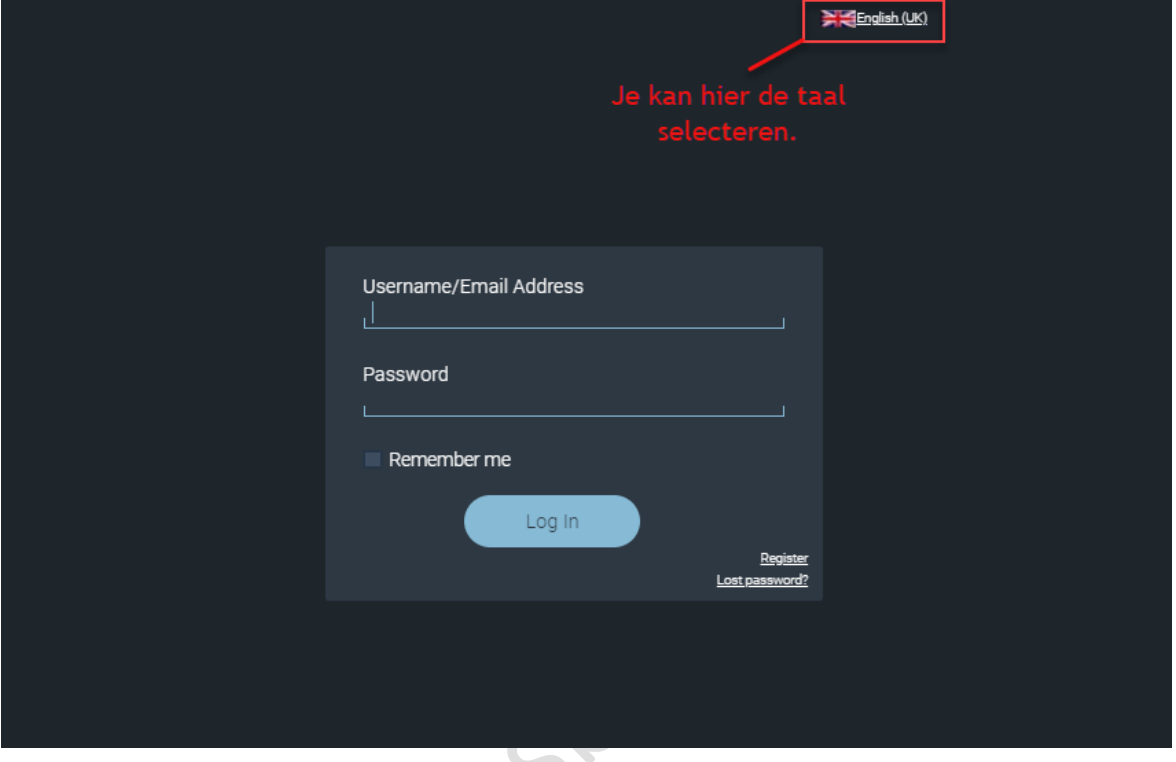

Als u meerdere systemen toegewezen heeft, kan je hier selecteren welk je wil bedienen. Vervolgens je

**Wabish** gebruikerscode ingeven.

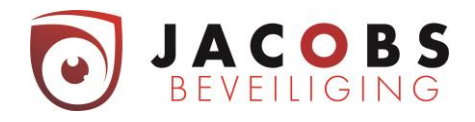

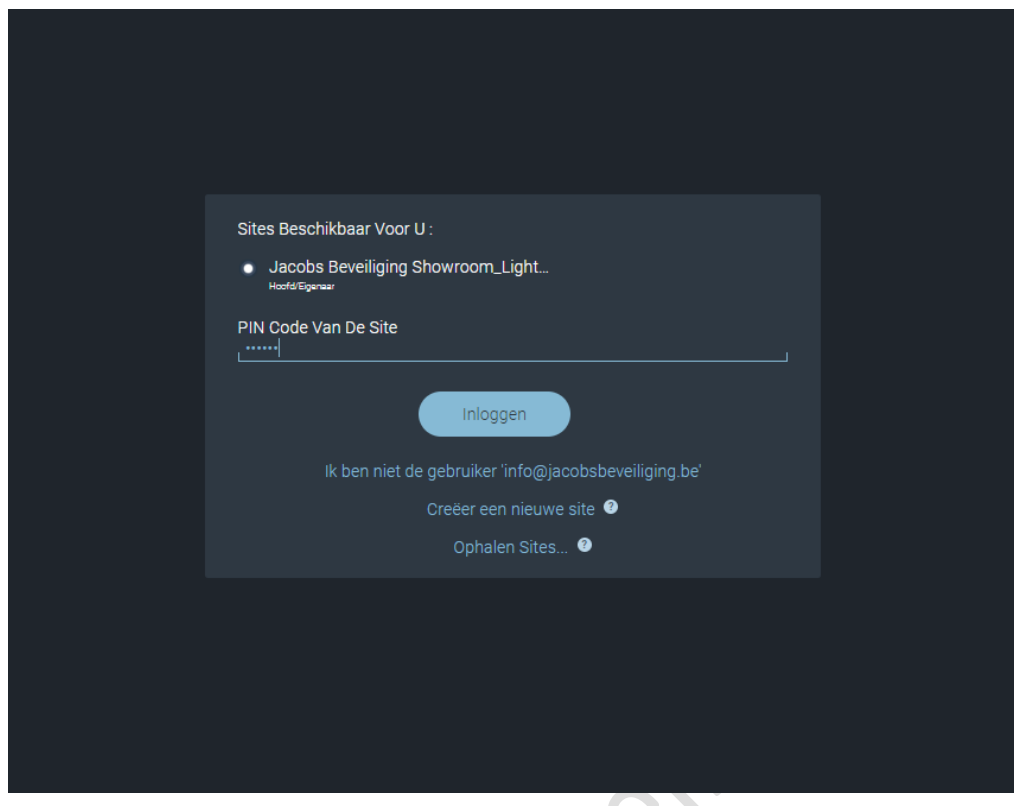

Nadat u bent ingelogd op de webpagina, komt u op de volgende pagina terecht.<br>
Allen voor de volgende pagina terecht.<br>
Allen voor de volgende pagina terecht.<br>
Allen voor de volgende pagina terecht.

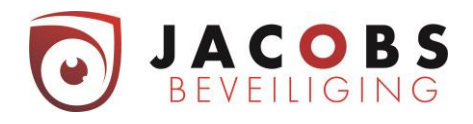

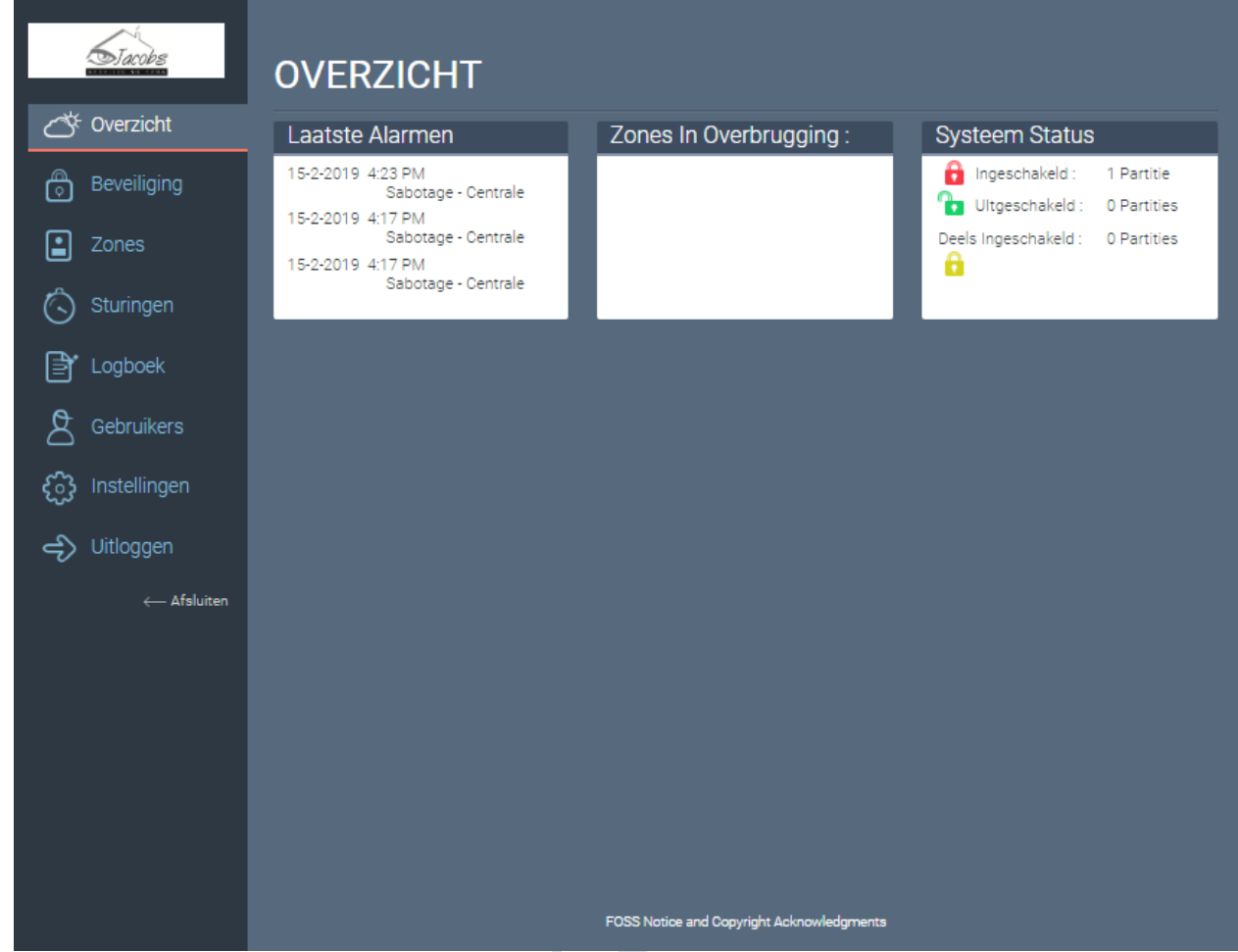

Hier krijgt u informatie over de werking van uw systeem. Namelijk:

- $\Rightarrow$  de laatste alarmen van het systeem;
- $\Rightarrow$  mogelijke detectoren die overbrugt zijn;

Waba,

 $\Rightarrow$  de status van uw systeem (ingeschakeld, uitgeschakeld of deels ingeschakeld).

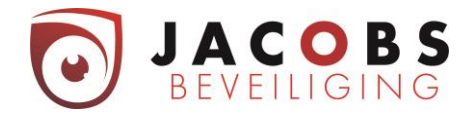

# <span id="page-15-0"></span>Menu beveiliging

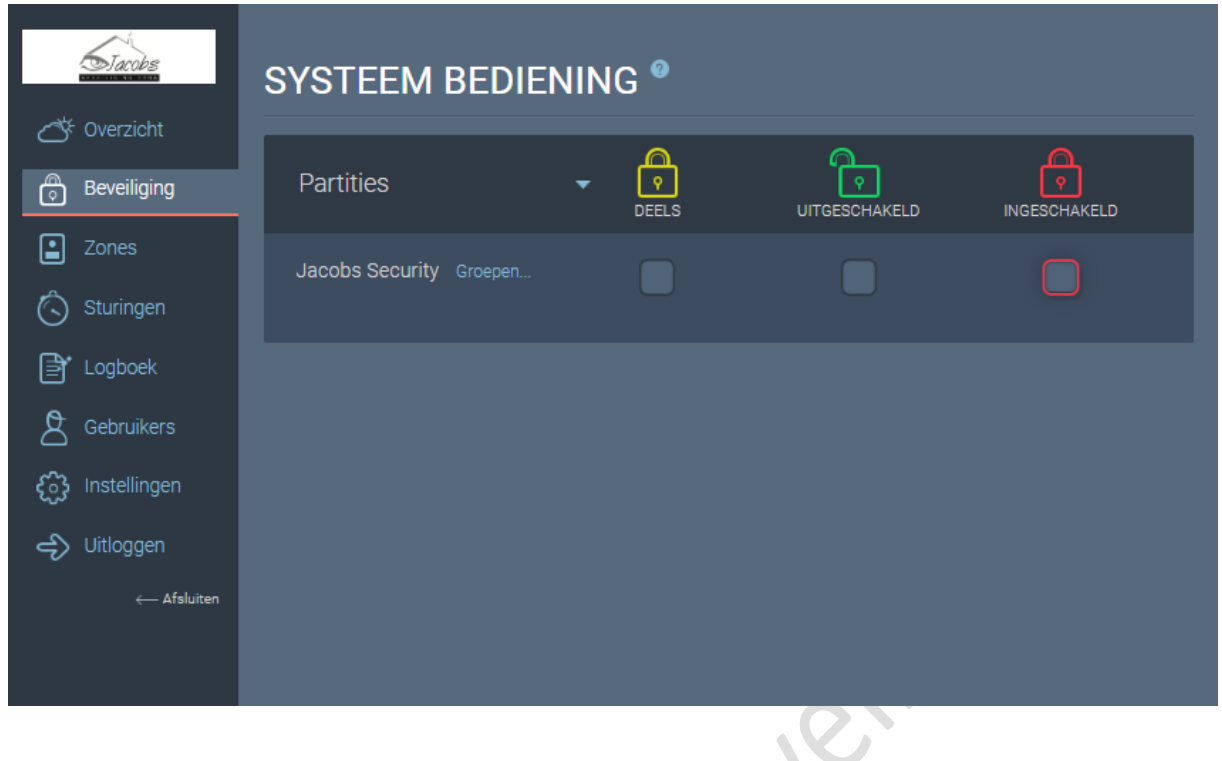

Onder menu beveiliging kunt u uw systeem volledig inschakelen, uitschakelen of deels inschakelen. Om het systeem deels te wapenen met A, B, C of D dient u op "Groups" te klikken en dan komt u op de volgende pagina terecht waar u deze verschillende wapeningen kunt uitvoeren.

> $\sqrt{2}$

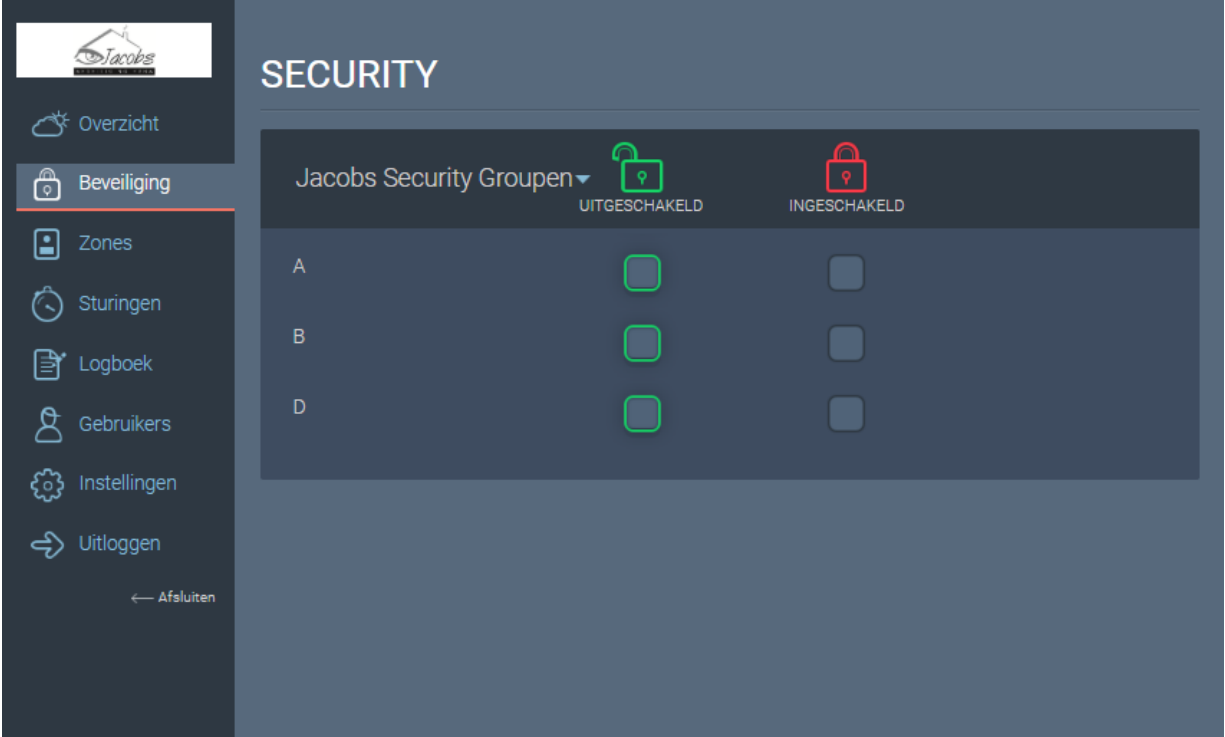

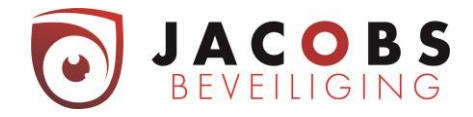

## <span id="page-16-0"></span>Menu Zones

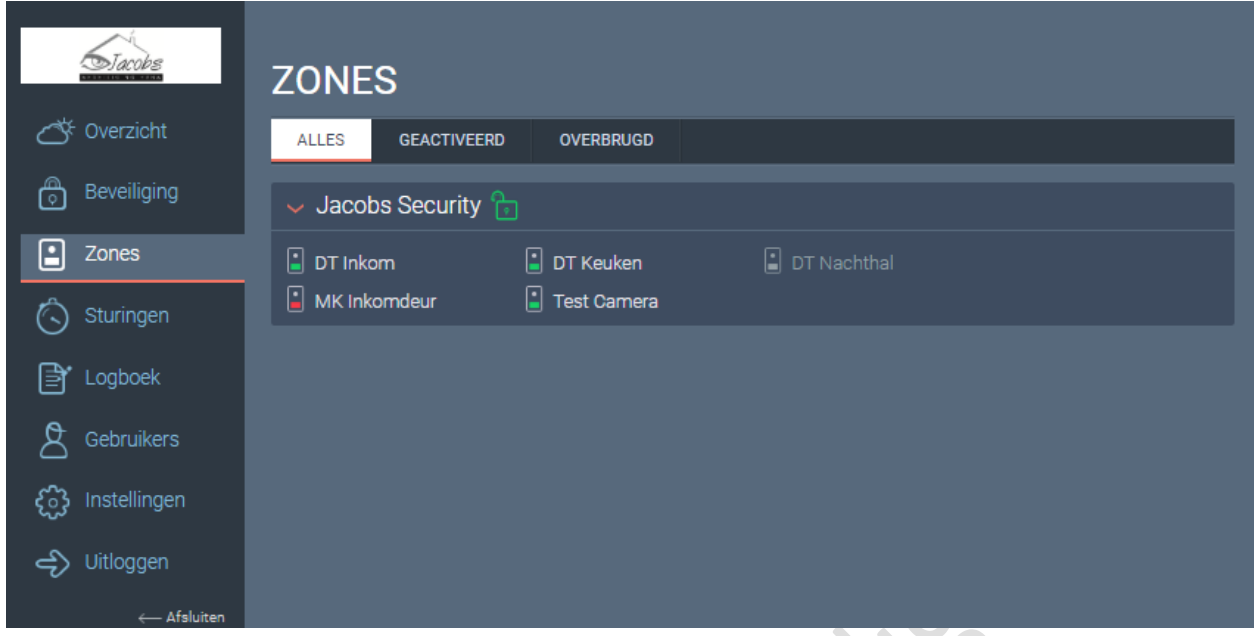

Onder menu Zones krijgt u een overzicht van uw detectiepunten.

Het groene vlak betekent dat de detector in rust is. Het rode vlak betekent dat de detector in alarm staat. Het grijze valk betekend dat detector overbrugd is.

# <span id="page-16-1"></span>Menu Sturingen

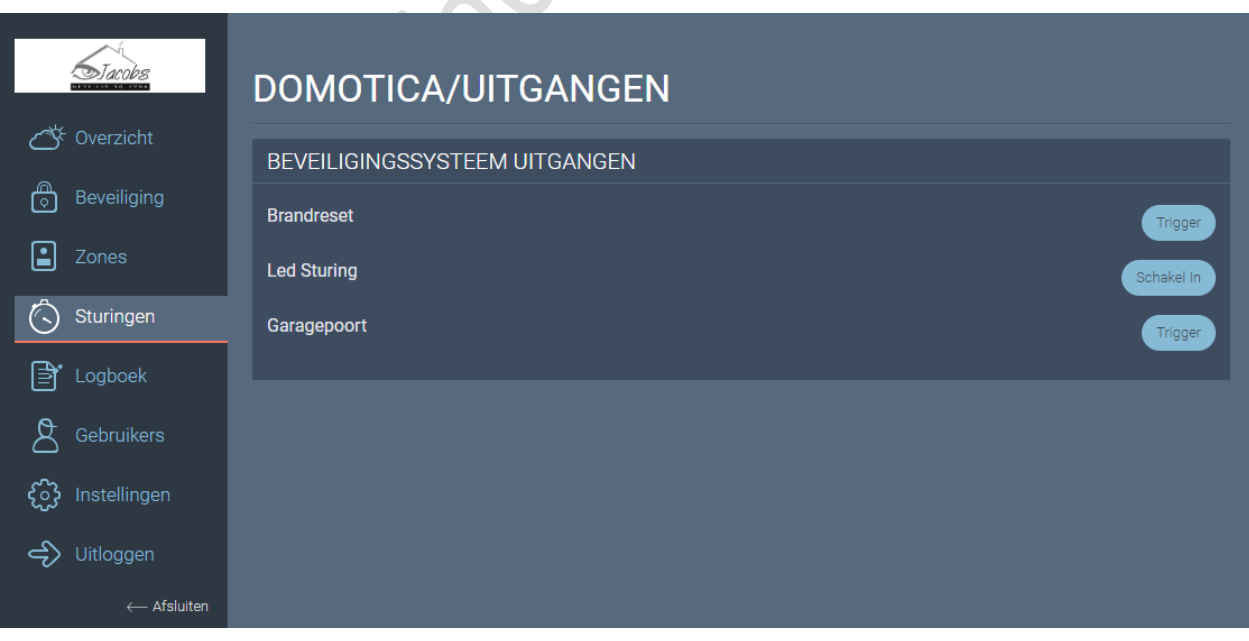

Onder menu Sturingen kunt u voorgeprogrammeerde sturingen uitvoeren.

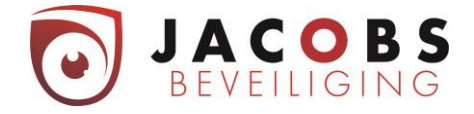

In dit voorbeeld zijn er drie sturingen geprogrammeerd.

- 1) Sturing om de rookdetectoren te resetten.
- 2) Sturing om de led van de bewegingsdetectoren aan/uit te zetten. (Dit is vooral om onderhoud uit te voeren.)
- 3) Sturing om de garagepoort te openen.

Sturing om lichten een bepaalde tijd te laten aangaan zou ook kunnen. Als u zelf aan een andere toepassing denkt, kunt u hierover altijd met ons cantact opnemen. Er zijn namelijk vele functies mogelijk.

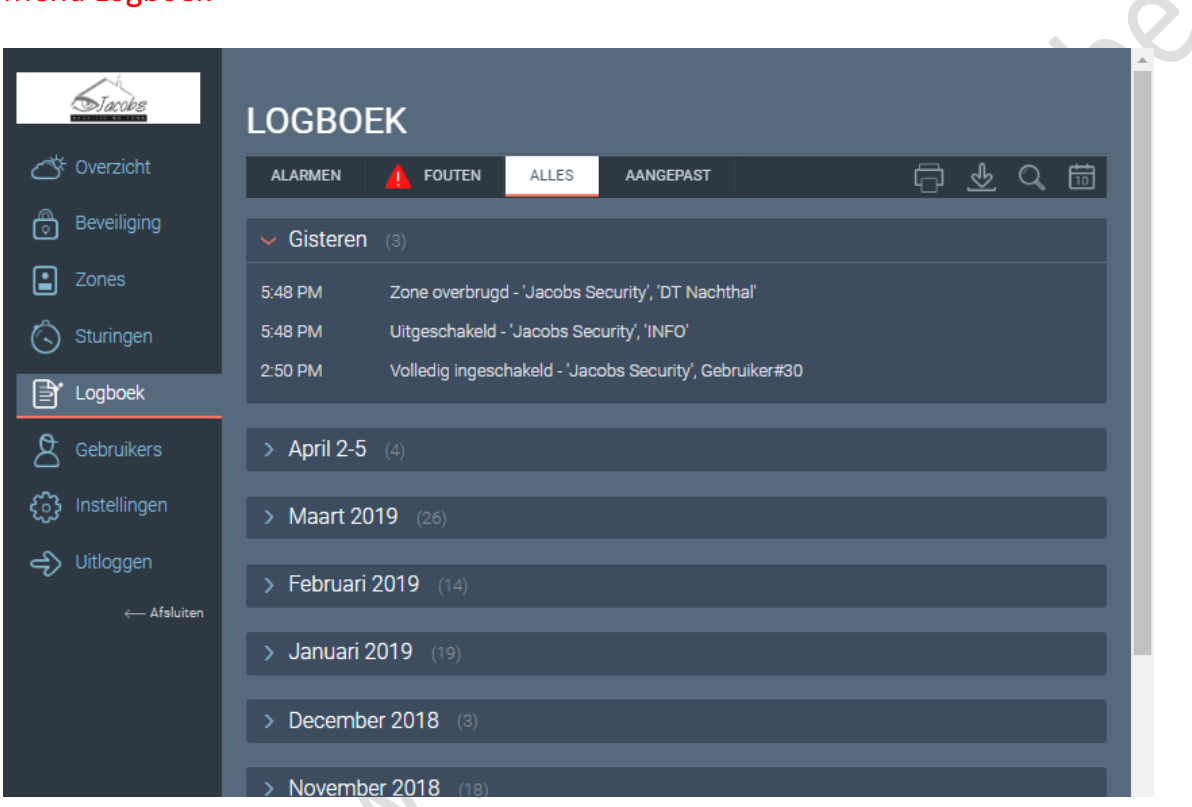

# <span id="page-17-0"></span>Menu Logboek

Onder menu Event Logboek vindt u de historiek van uw alarmsysteem.

Dit kan zijn: in en uitschakelingen - welke detector alarm heeft gegeven - wie heeft het alarm bedient elektriciteitspannes - en zo voort.

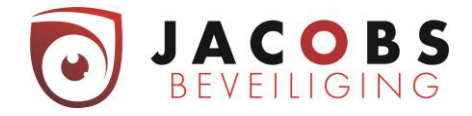

## <span id="page-18-0"></span>Menu Users

Onder menu Users kunt u codes wijzigen, codes bij programmeren en/of verwijderen. Bij het aanmaken van een gebruiker kan je uit twee keuzes kiezen.

1: Deze gebruiker zal zowel met de Cloud (app & web) als lokaal op het codepaneel het alarmsysteem kunnen bedienen.

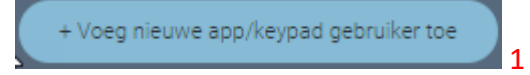

2: Deze gebruiker zal enkel lokaal op het codepaneel het alarmsysteem kunnen bedienen.

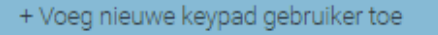

2

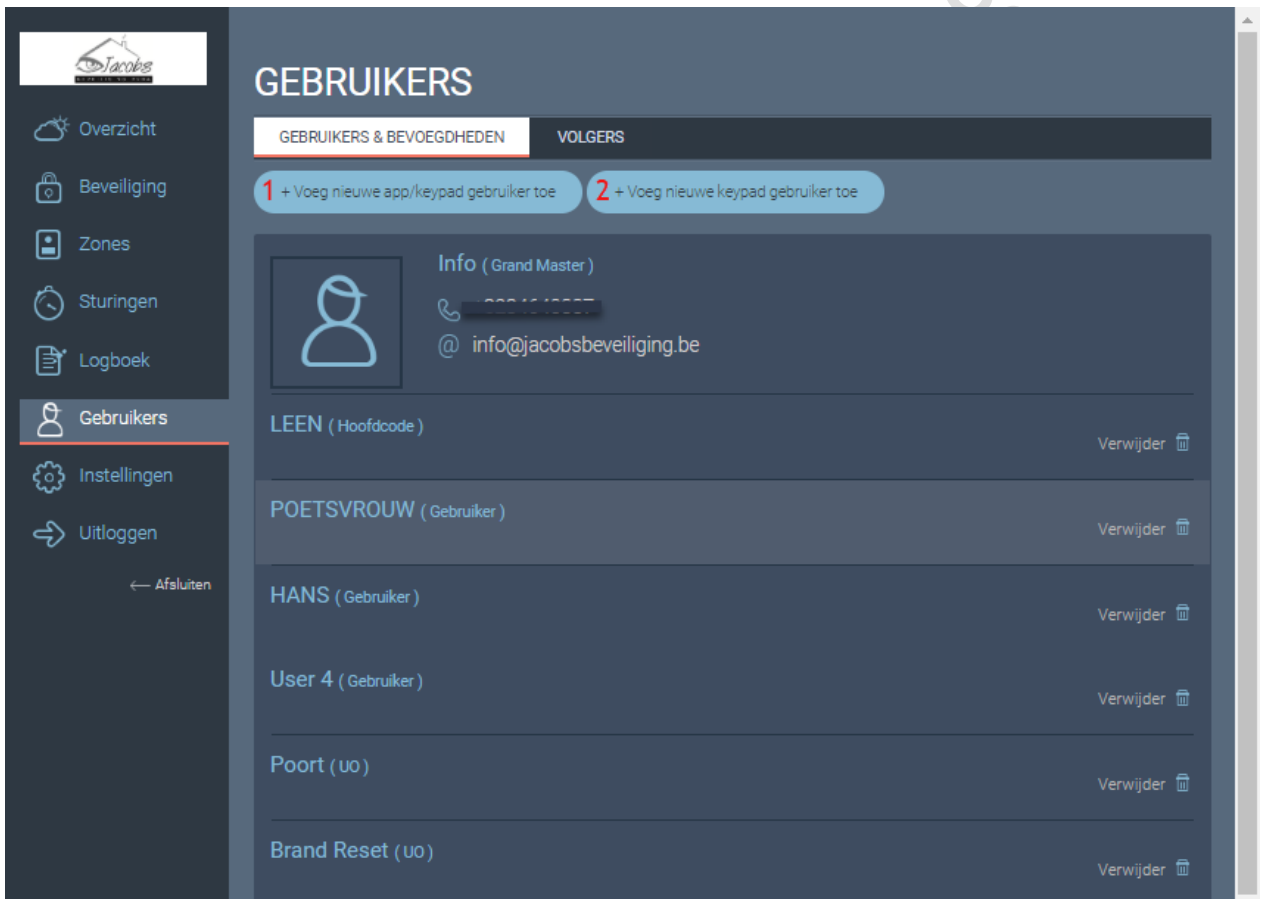

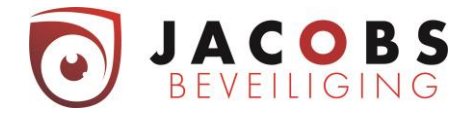

## <span id="page-19-0"></span>App Keypad gebruiker

Deze gebruiker zal zowel met de Cloud (app & web) als lokaal op het codepaneel het alarmsysteem kunnen bedienen.

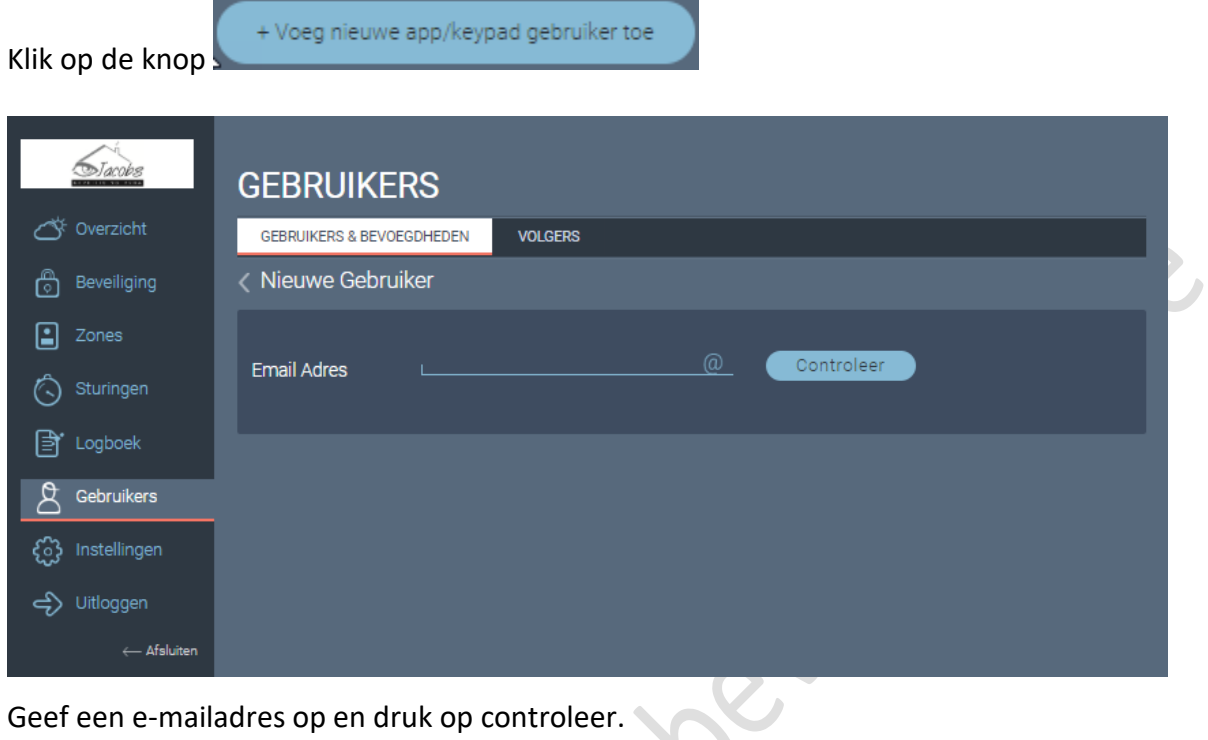

Geef een e-mailadres op en druk op controleer.

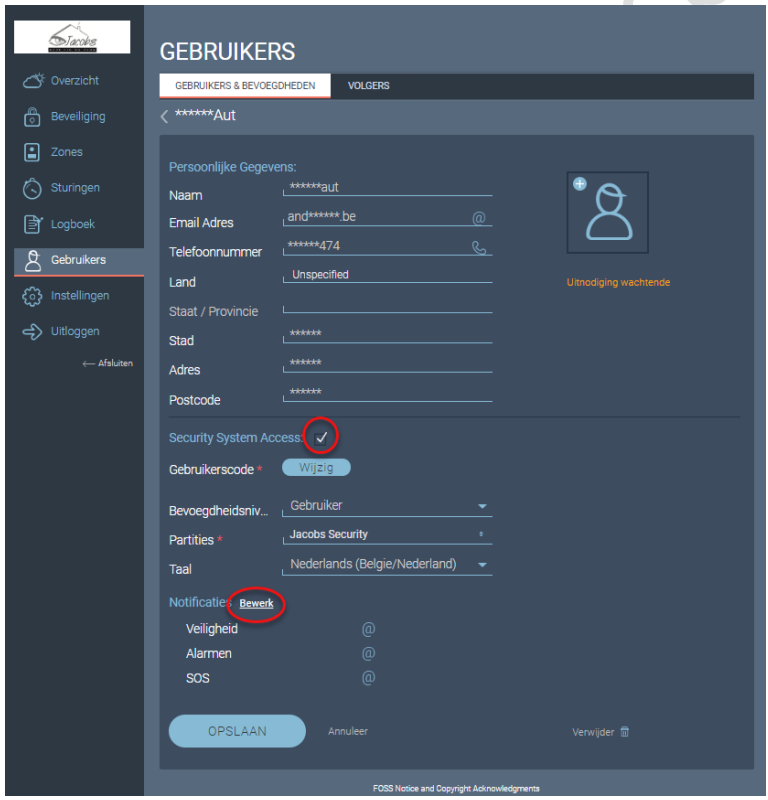

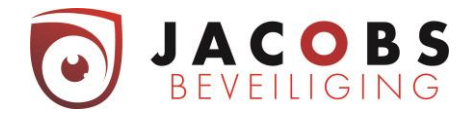

## *Persoonlijke gegevens*

Vul deze verder aan.

#### *Security System acces*

Aanvinken

- Vul de naam in.
- Vul een gebruikerscode in.
- Meestal zullen de gebruikers een bevoegdheid krijgen van "Gebruiker".
- Bij partities kiest u voor Jacobs security. Indien u meerdere partities hebt gaat u niet "Jacobs security" zien staan maar de benamingen van de opgedeelde gebieden.

Acabac.

#### *Notificaties*

Voor verdere info contacteer Jacobs beveiliging 03/464 03 37.

**MAR** 

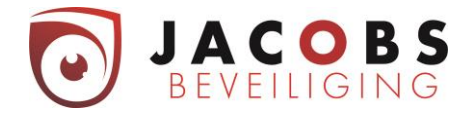

## <span id="page-21-0"></span>Keypad gebruiker

Deze gebruiker zal enkel lokaal op het codepaneel het alarmsysteem kunnen bedienen.

Klik op de kno

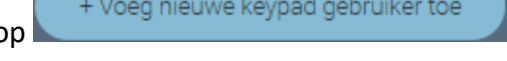

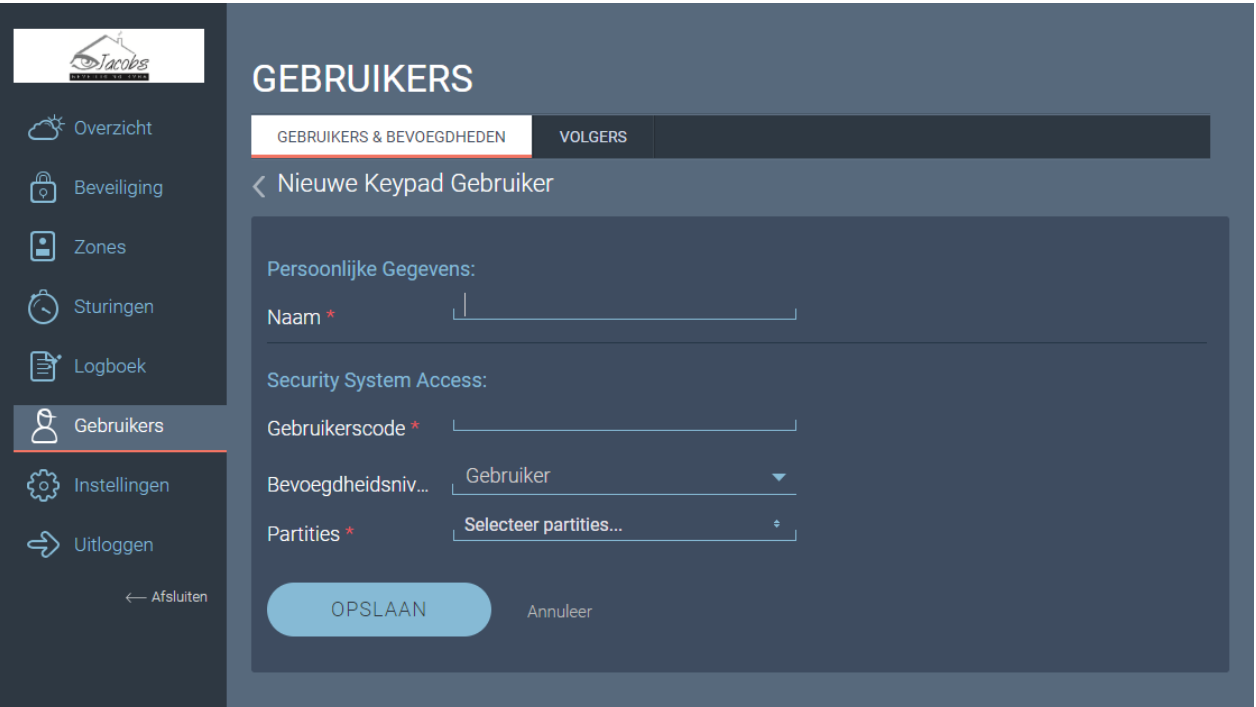

- Vul de naam in.
- Vul een gebruikerscode in.
- Meestal zullen de gebruikers een bevoegdheid krijgen van "Gebruiker".
- Bij partities kiest u voor Jacobs security. Indien je meerdere partities hebt, ga je niet "Jacobs security" zien staan maar de benamingen van de opgedeelde gebieden.

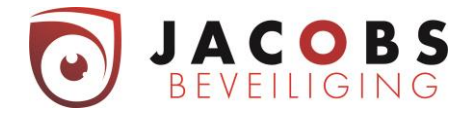

## <span id="page-22-0"></span>Paswoord kwijt

Indien u uw paswoord vergeten bent kunt u op volgende manier een nieuw paswoord instellen.

U gaat naar [www.freecontrolweb.com](http://www.freecontrolweb.com/) (via een computer, NIET via GSM of tablet).

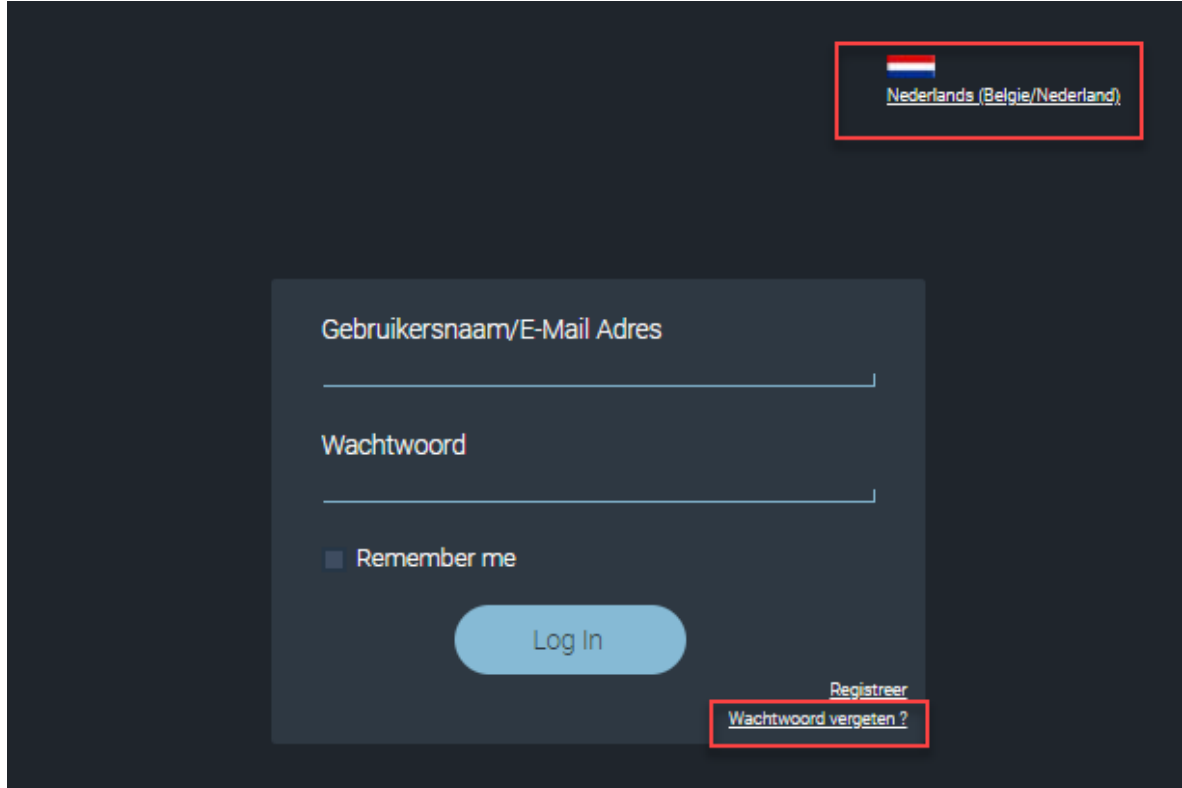

U kan rechts boven de taal kiezen. Klik nu op "Wachtwoord vergeten".

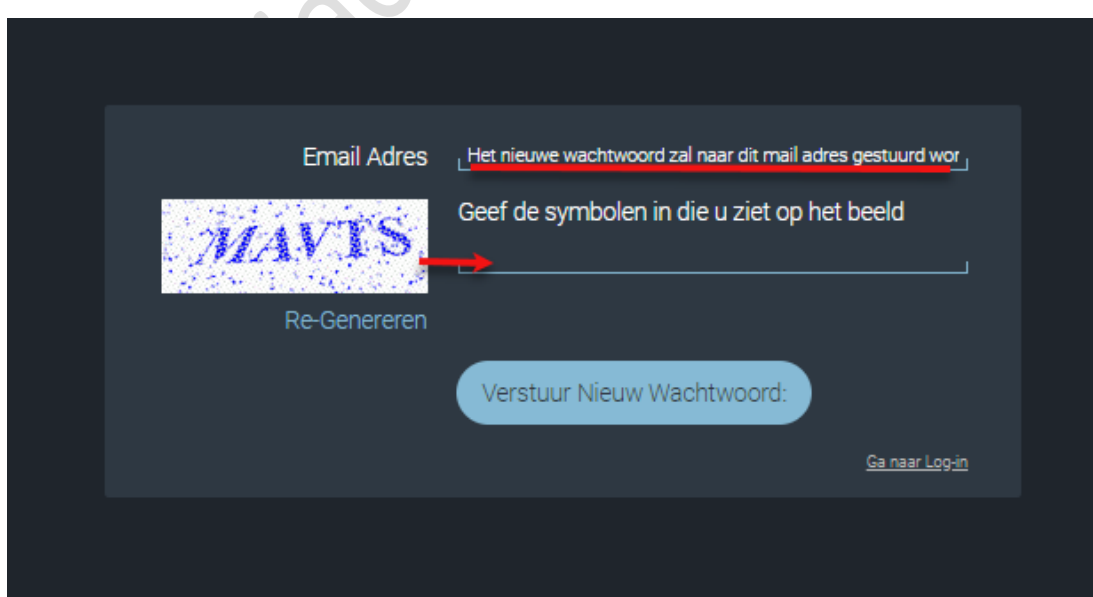

Vul je e-mailadres en de letters van de afbeelding in en klik op verstuur nieuw wachtwoord.

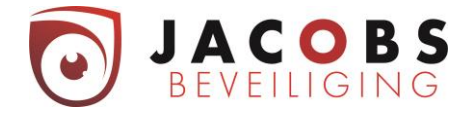

Er komt volgende mail in uw inbox. Opgelet! Naargelang uw provider van mailbox kan deze mail in ongewenste e-mail, spam of trash zitten.

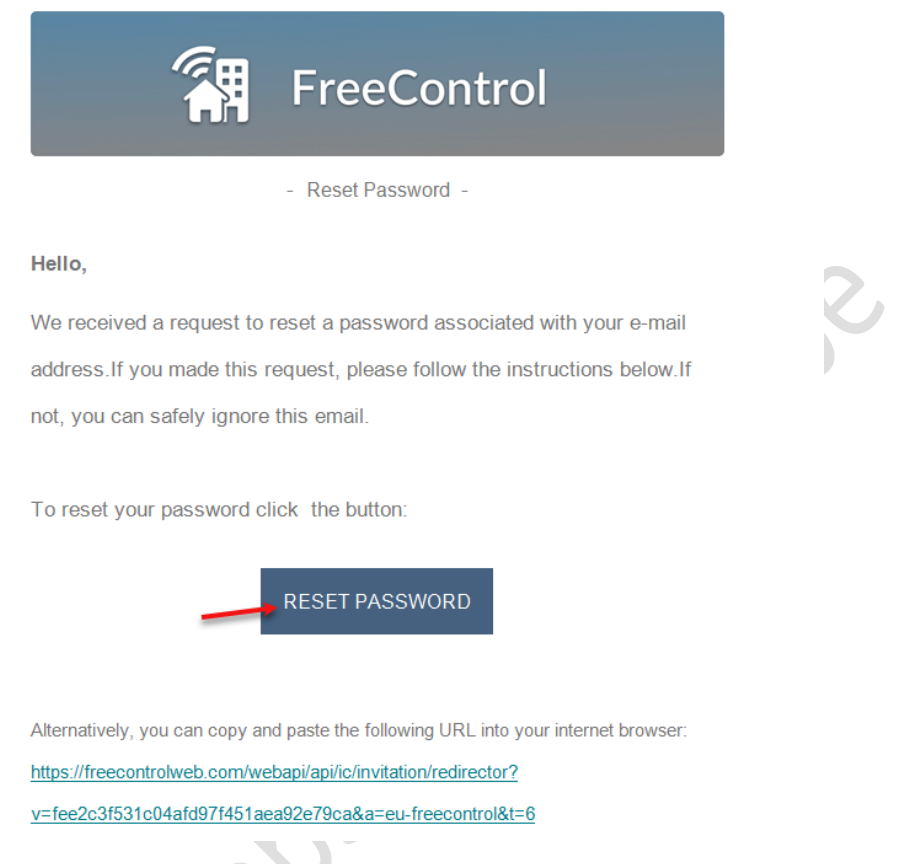

#### Let Op!

Ondanks u bij het aanvragen van een paswoord reset Nederlands gekozen hebt, komt deze mail toch in het Engels.

Klik op Reset Password.

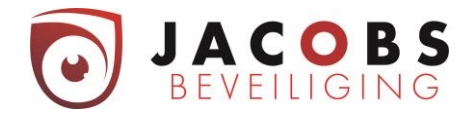

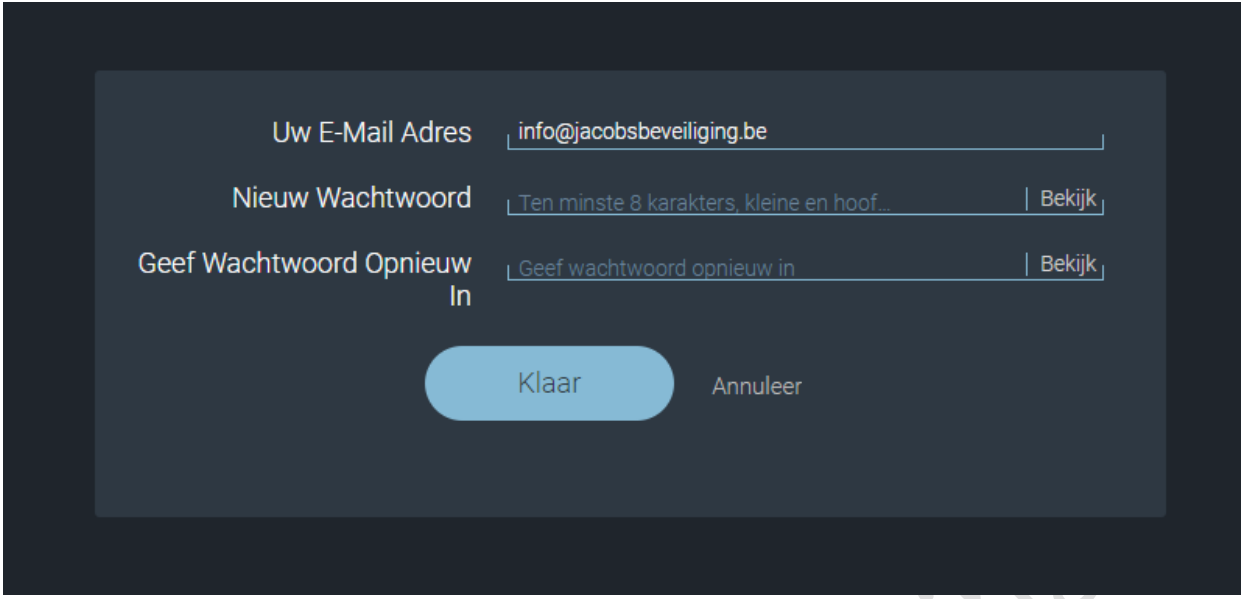

Kies een wachtwoord dat voldoet aan volgende eigenschappen.

- Minimaal 8 karakters
- Minimaal één kleine letter
- Minimaal één Hoofdletter
- Minimaal één teken, zoals @, !, \*,/

Klik op Klaar

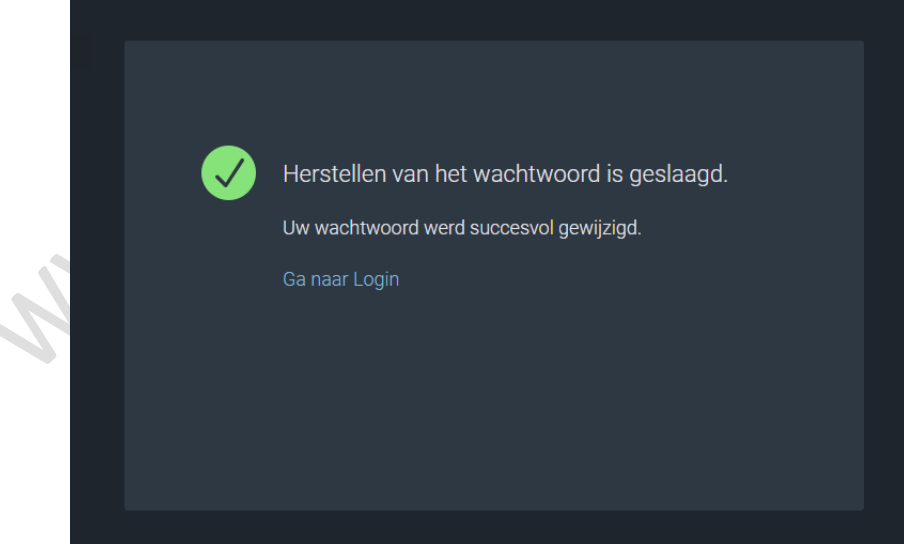

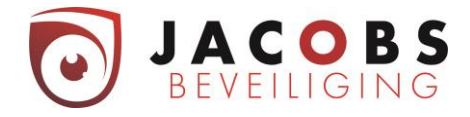

## **16 Sneltoetsen: naar keuze geprogrammeerd.**

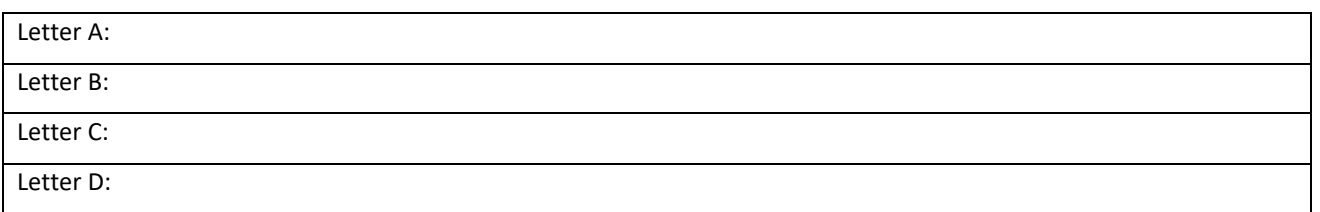